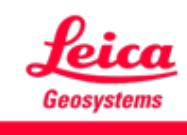

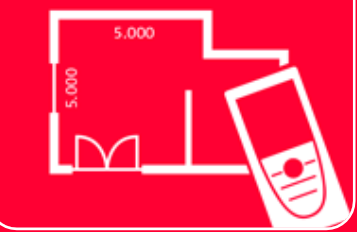

# DISTOTM Plan App

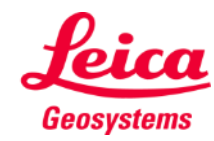

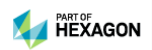

## **Sketch Plan Overview**

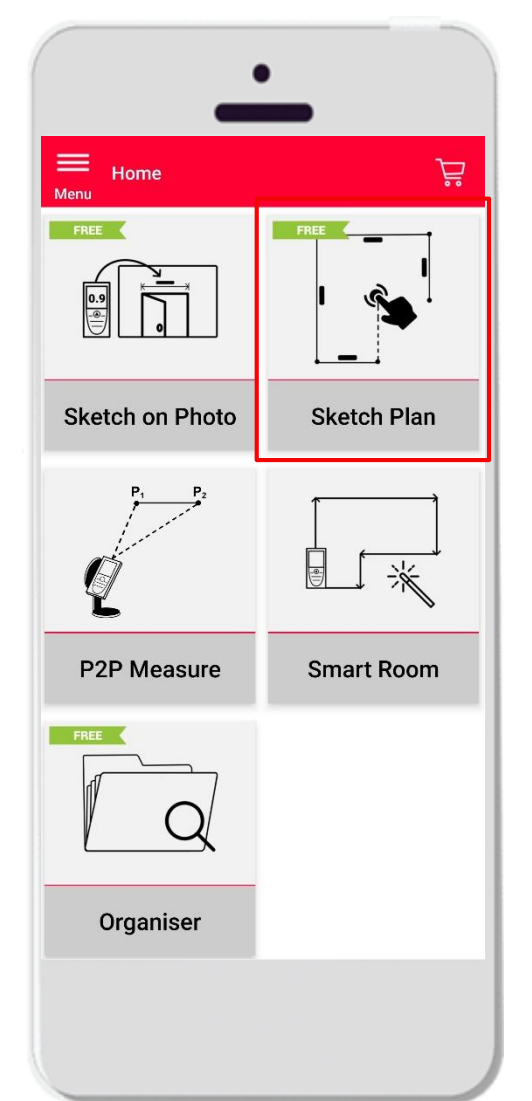

**Sketch Plan** 

- **Create precise floorplans or any other situation plan**
- Features:
	- **E** Automatic snapping
	- Auto-scale
	- Add doors, windows and wall openings
	- 3D view
	- Export in jpg, pdf and CAD format (2D/3D)

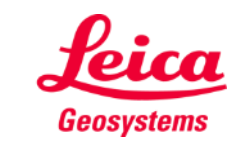

#### **Sketch Plan How to start**

■ Connect your DISTO with the DISTO Plan App

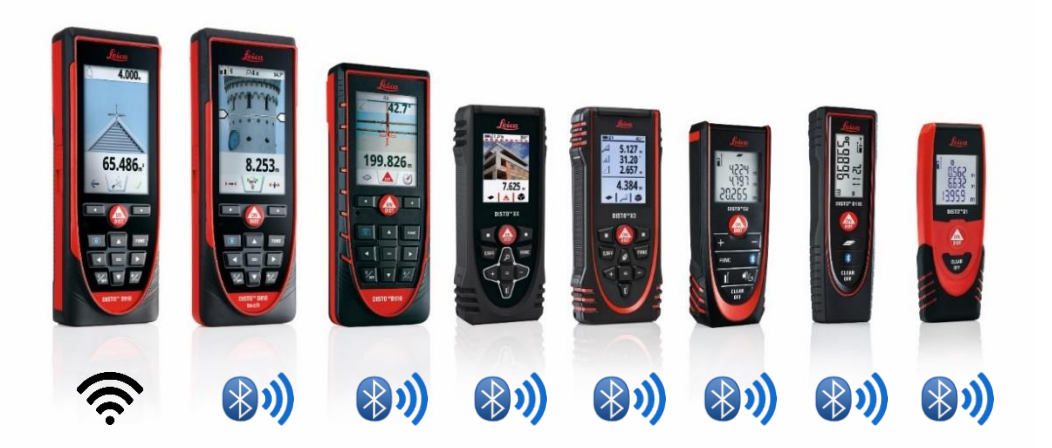

▪ Open training materials about **My Devices (ADD THE LINK)**, to learn how to connect with your device

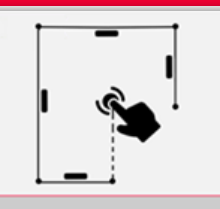

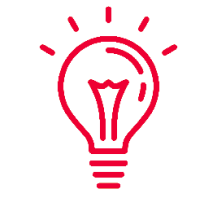

- See also our videos about:
- **[How to connect Leica DISTO D1/D110/D2 with a phone/tablet](https://youtu.be/led5Ye5FCkQ)**
- **[How to connect Leica DISTO D510 with a phone/tablet](https://youtu.be/C4tVSO69-M0)**
- **[How to connect Leica DISTO D810 touch/S910 with a phone/tablet](https://youtu.be/cQbTUzKtWMg)**
- **[How to connect Leica DISTO S910 in WiFi](https://youtu.be/IYLv7QXxU9I) with iPhone/iPad**
- **[How to connect Leica DISTO S910 in WiFi](https://www.youtube.com/watch?v=oM4QMUdtngA) with an Android phone/tablet**
- **[How to connect Leica DISTO X3/X4 with iPhone/iPad](https://youtu.be/oM4QMUdtngA)**
- **EXECT:** [How to connect Leica DISTO X3/X4 with Android phone/tablet](https://youtu.be/S6jqZVU_zFw)

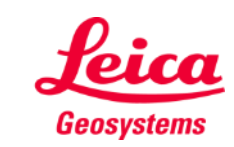

#### **Sketch Plan How to transmit measurements from DISTO**

- There are two ways to transfer measurements from DISTO:
	- **1. With red "ON/DIST" button on the device**
	- **2. With red "ON/DIST" button on the screen (not available for DISTO D510)**
- All the measurements will be displayed on the stack bar in the app

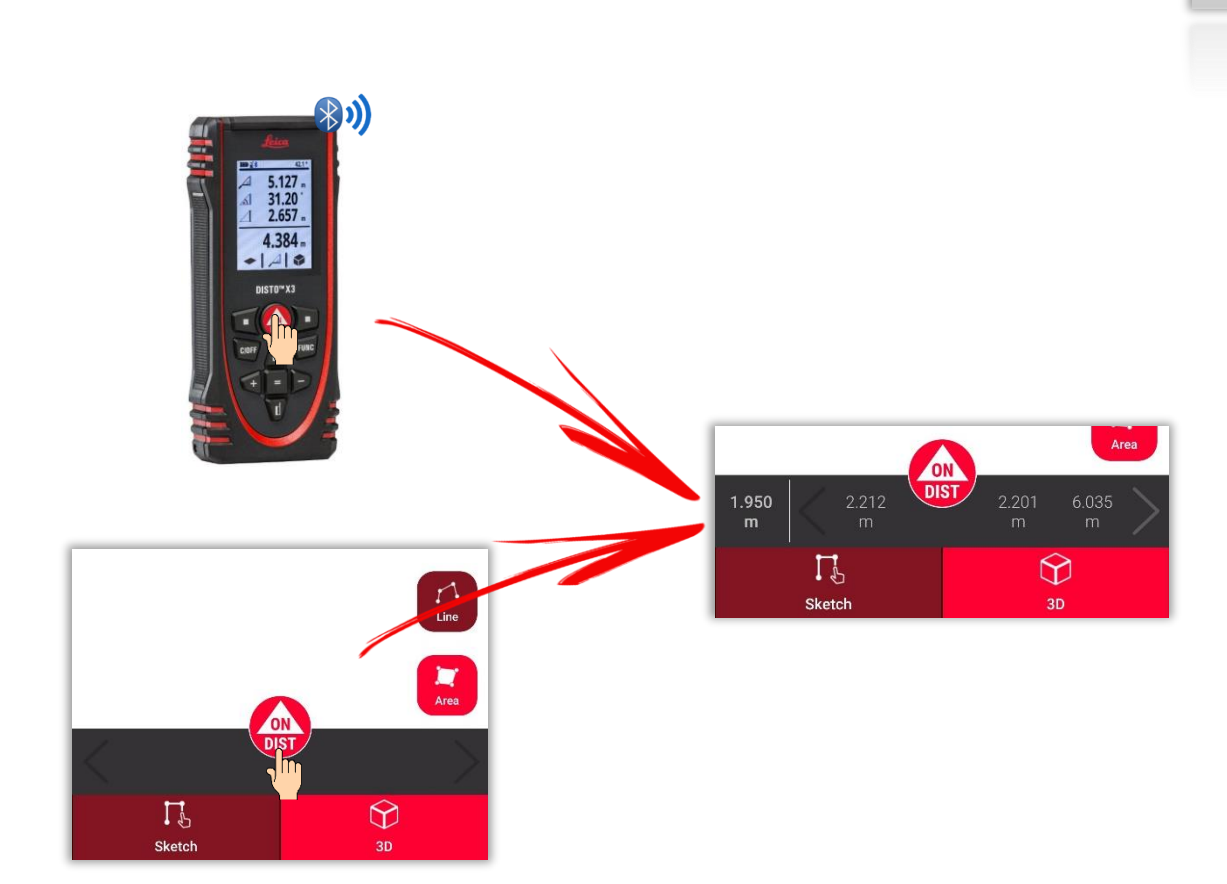

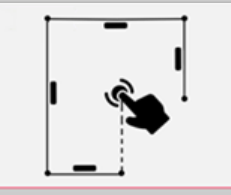

**Sketch Plan** 

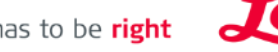

Geosystems

#### **Sketch Plan How to sketch a line**

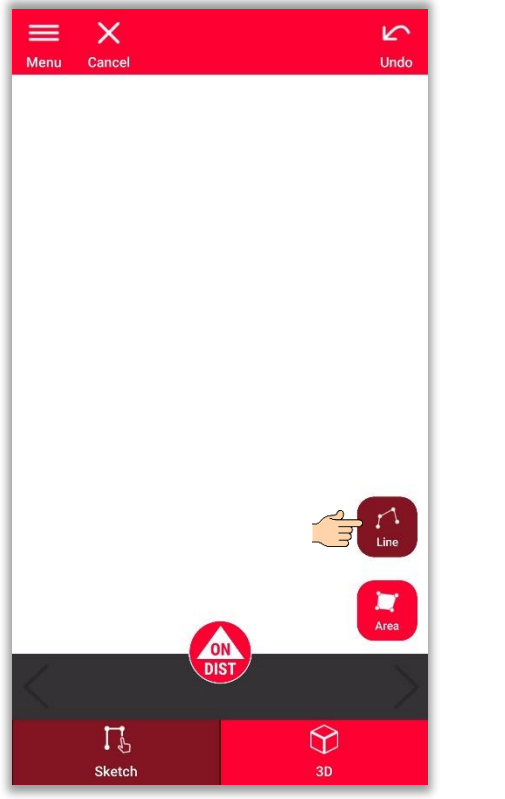

Tap on the "**Line**" button to select it **▪**

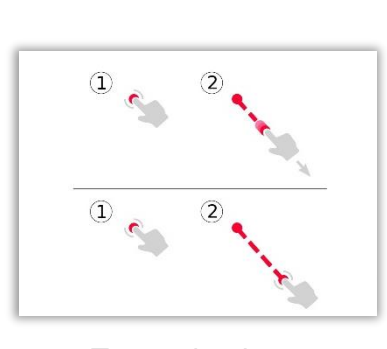

■ Tap and swipe or tap<br>and tap to draw a line

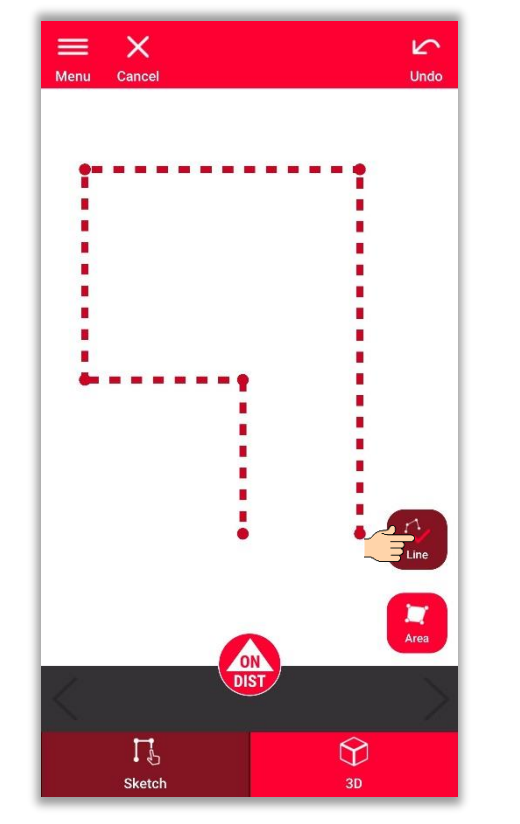

**Press again the button to**<br>*I* finish the line

 $\equiv$  Menu Export Tools Undo **New**  $--<sub>m</sub>$  $\begin{array}{c}\nE \\
E\n\end{array}$  $-- m<sup>2</sup>$  $- - m$ m  $\frac{1}{2}$ **ON**<br>DIST  $\bigcirc$  $\Gamma$ <sup>2</sup>  $3D$ Sketch

 $\mathscr{B}$ 

 $\sqrt{2}$ 

 $\mathbb{G}^-$ 

Line finishes automatically when connecting it to the start point **▪**

- when it has to be right

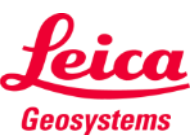

**Sketch Plan** 

 $\prod_{i=1}^{n}$ 

#### **Sketch Plan How to sketch an area**

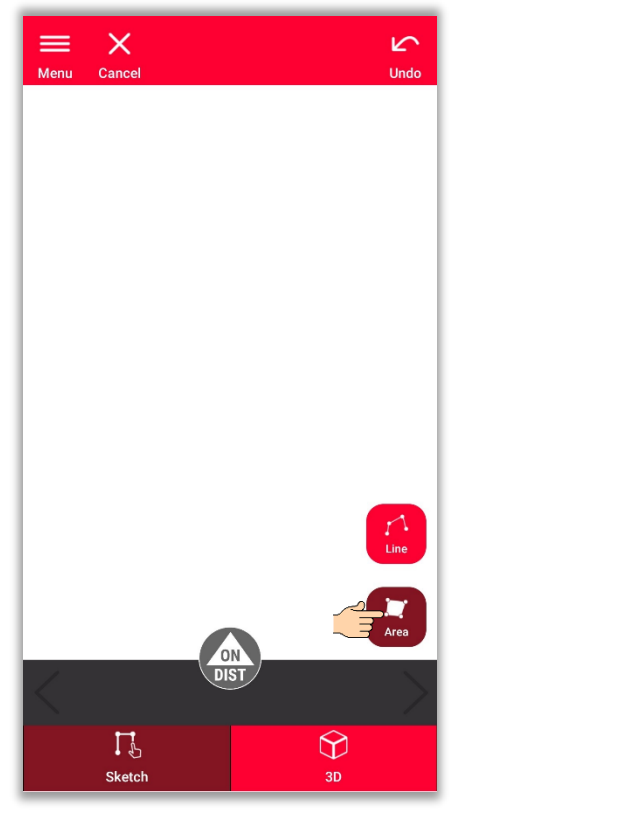

Tap on the "**Area**" button to select it **▪**

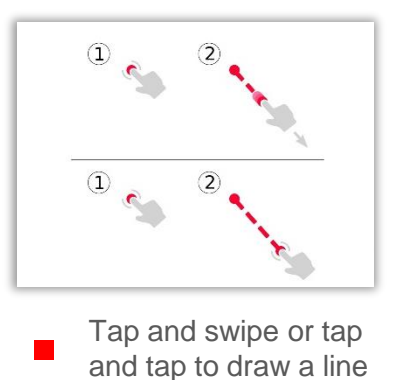

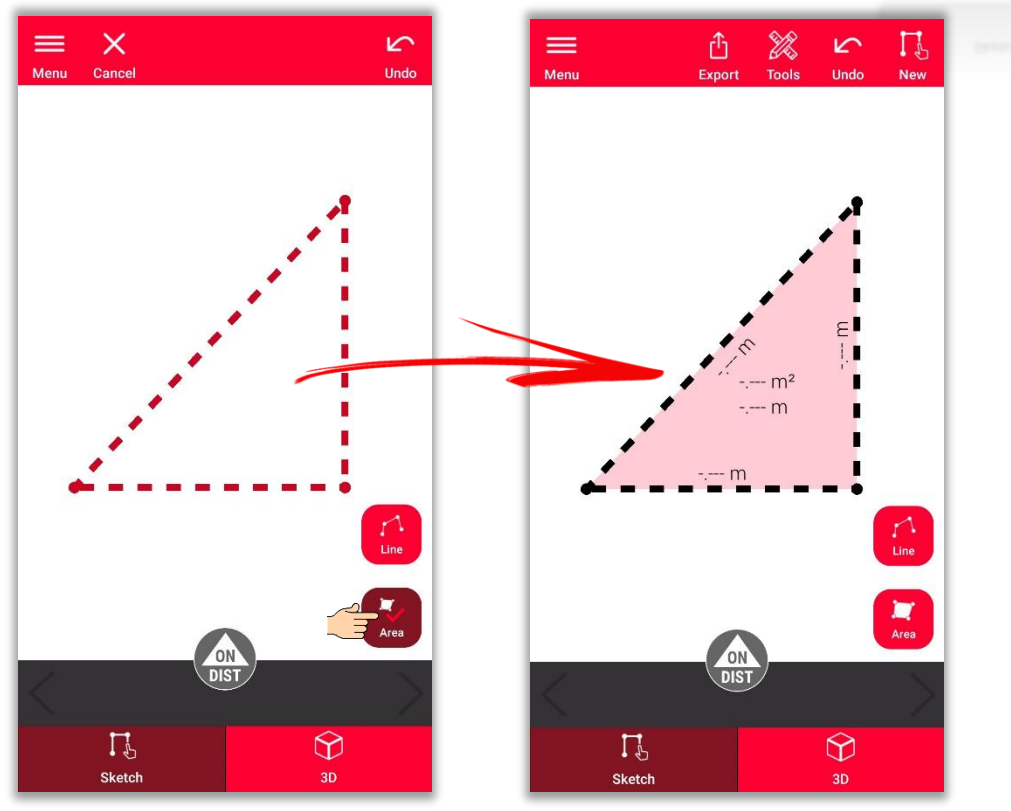

To create an area, tap at least three points on the screen Tap "**Area**" button again to finish defining the area

- when it has to be right

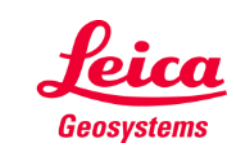

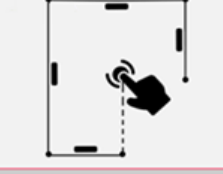

# **Sketch Plan How to use snapping**

- **Example 1** Snapping helps with drawing more precisely by automatically correcting the position of drawn points and lines
- **•** In DISTO Plan App there are several snapping methods applied:

![](_page_6_Figure_3.jpeg)

![](_page_6_Figure_4.jpeg)

Angle correction

![](_page_6_Figure_6.jpeg)

To turn the snapping ON or OFF go to **Settings** and open the **Draw Settings** menu **▪**

![](_page_6_Picture_8.jpeg)

![](_page_6_Figure_9.jpeg)

#### **Sketch Plan How to edit**

![](_page_7_Figure_1.jpeg)

■ Long tap on a point and drag it, to move the corner of the **■** Long tap on a line and drag it, to move the wall room

![](_page_7_Figure_3.jpeg)

![](_page_7_Picture_5.jpeg)

- when it has to be right

![](_page_7_Picture_6.jpeg)

#### **Sketch Plan How to sketch**

▪ Use **Intersect** or **Hidden corner**  tools to calculate not visible points

![](_page_8_Figure_2.jpeg)

![](_page_8_Picture_3.jpeg)

 $\mathbb{G}^-$ 

 $\%$ 

 $\sim$ 

![](_page_8_Picture_4.jpeg)

**Sketch Plan** 

**Geosystems** 

### **Sketch Plan How to add measurement to a line**

- There are few ways to add new measurements to the sketch:
	- **1. Select a line and Enter the length**

- Sketch will be automatically re-scaled and adjusted to the measurements
- Calculates values will be displayed in brackets
- The area and circumference will be displayed in the centre of the area

![](_page_9_Figure_6.jpeg)

![](_page_9_Picture_7.jpeg)

be displayed as dashed lines anymore

Geosystems

### **Sketch Plan How to add measurement to a line**

- **There are few ways to add new** measurements to the sketch:
	- 1. Select a line and Enter the length
	- **2. Select a line and select a measurement from the stack bar**

![](_page_10_Figure_4.jpeg)

![](_page_10_Picture_5.jpeg)

![](_page_10_Picture_6.jpeg)

### **Sketch Plan How to add measurement to a line**

- There are few ways to add new measurements to the sketch:
	- 1. Select a line and Enter the length
	- 2. Select a line and select a measurement from the stack bar
	- **3. Select a line and measure it with DISTO using red 'ON/DIST' button on the device or the screen**

![](_page_11_Figure_5.jpeg)

![](_page_11_Picture_6.jpeg)

![](_page_11_Picture_7.jpeg)

# **Sketch Plan How to measure**

- **There are few ways to add new** measurements to the sketch:
	- 1. Select a line and Enter the length
	- 2. Select a line and select a measurement from the stack bar
	- 3. Select a line and measure it with DISTO using red 'ON/DIST' button on the device or the screen
	- **4. Drag and drop a measurement to a line**

![](_page_12_Figure_6.jpeg)

![](_page_12_Figure_7.jpeg)

![](_page_12_Picture_9.jpeg)

## **Sketch Plan How to add Openings**

![](_page_13_Figure_1.jpeg)

Select a line and use the **"Opening"** button to add doors or windows **▪**

![](_page_13_Figure_3.jpeg)

**• Modify Type,<br>Direction** an **Direction**, and **Dimensions** of the opening

![](_page_13_Picture_5.jpeg)

It is possible to measure<br>the dimension with the the dimension with the DISTO or enter it manually

- when it has to be right

![](_page_13_Picture_7.jpeg)

![](_page_13_Picture_8.jpeg)

#### **Sketch Plan How to position Openings**

![](_page_14_Figure_1.jpeg)

Long press on the **Opening** and move it, to change its position **▪**

![](_page_14_Figure_3.jpeg)

Or tap on the dimension<br>to change it

![](_page_14_Figure_5.jpeg)

It is possible to measure the dimension with the DISTO or enter it manually **▪**

![](_page_14_Figure_7.jpeg)

Use "**Rotate**" button to change the direction of the Opening

- when it has to be right

![](_page_14_Picture_9.jpeg)

![](_page_14_Picture_10.jpeg)

## **Sketch Plan How to define a Room Height**

![](_page_15_Figure_1.jpeg)

Select a wall and find the **Room Height** in Tools **▪**

![](_page_15_Figure_3.jpeg)

Choose the method of defining the room height **▪**

![](_page_15_Picture_5.jpeg)

Measure room height using **DISTO**  or **Enter** it manually **▪**

![](_page_15_Picture_7.jpeg)

![](_page_15_Picture_8.jpeg)

![](_page_15_Picture_10.jpeg)

# **Sketch Plan How to use Tools**

- Add **Texts** and **Markers**  to create quick notes and annotations
- Move sketch to **Projects** and add **Tags** to better organise

![](_page_16_Figure_3.jpeg)

![](_page_16_Picture_4.jpeg)

![](_page_16_Picture_6.jpeg)

# **Sketch Plan How to use 3D view**

- $\blacksquare$  In the **3D view** you can see a 3D representation of measured room
- You can easily zoom and rotate the view
- You can switch the view any time you want

![](_page_17_Figure_4.jpeg)

![](_page_17_Figure_5.jpeg)

![](_page_17_Picture_6.jpeg)

![](_page_17_Picture_9.jpeg)

**Export** your plan in multiple formats:

▪ **JPG**

![](_page_18_Figure_3.jpeg)

![](_page_18_Figure_4.jpeg)

![](_page_18_Picture_5.jpeg)

![](_page_18_Picture_8.jpeg)

- **Export** your plan in multiple formats:
	- JPG
	- **PDF Basic**
	- **PDF Pro**
		- Only available with a valid subscription

![](_page_19_Figure_6.jpeg)

![](_page_19_Picture_7.jpeg)

- **Export** your plan in multiple formats:
	- JPG
	- PDF Basic
	- PDF Pro
	- **2D DXF**
	- **2D DWG**

![](_page_20_Figure_7.jpeg)

![](_page_20_Picture_8.jpeg)

![](_page_20_Picture_9.jpeg)

- **Export** your plan in multiple formats:
	- JPG
	- PDF Basic
	- PDF Pro
	- 2D DXF
	- 2D DWG
	- **3D DXF**
	- **3D DWG**

![](_page_21_Figure_9.jpeg)

![](_page_21_Figure_10.jpeg)

![](_page_21_Picture_11.jpeg)

![](_page_21_Picture_12.jpeg)

**Sketch Plan** 

![](_page_22_Picture_0.jpeg)

![](_page_22_Picture_1.jpeg)

# DISTOTM Plan App

![](_page_22_Picture_3.jpeg)

![](_page_22_Picture_5.jpeg)